# **Software**

Installing Apama

9.9.0

October 2015

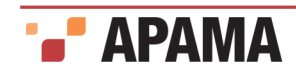

This document applies to Apama 9.9.0 and to all subsequent releases.

Specifications contained herein are subject to change and these changes will be reported in subsequent release notes or new editions.

Copyright © 2013-2015 Software AG, Darmstadt, Germany and/or Software AG USA Inc., Reston, VA, USA, and/or its subsidiaries and/or its affiliates and/or their licensors.

The name Software AG and all Software AG product names are either trademarks or registered trademarks of Software AG and/or Software AG USA Inc. and/or its subsidiaries and/or its affiliates and/or their licensors. Other company and product names mentioned herein may be trademarks of their respective owners.

Detailed information on trademarks and patents owned by Software AG and/or its subsidiaries is located at<http://softwareag.com/licenses>.

Use of this software is subject to adherence to Software AG's licensing conditions and terms. These terms are part of the product documentation, located at <http://softwareag.com/licenses/> and/or in the root installation directory of the licensed product(s).

This software may include portions of third-party products. For third-party copyright notices, license terms, additional rights or restrictions, please refer to "License Texts, Copyright Notices and Disclaimers of Third Party Products". For certain specific third-party license restrictions, please refer to section E of the Legal Notices available under "License Terms and Conditions for Use of Software AG Products / Copyright and Trademark Notices of Software AG Products". These documents are part of the product documentation, located at <http://softwareag.com/licenses>and/or in the root installation directory of the licensed product(s).

Document ID: PAM-Installing\_Apama-9.9.0-20151003@262969

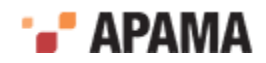

### **Table of Contents**

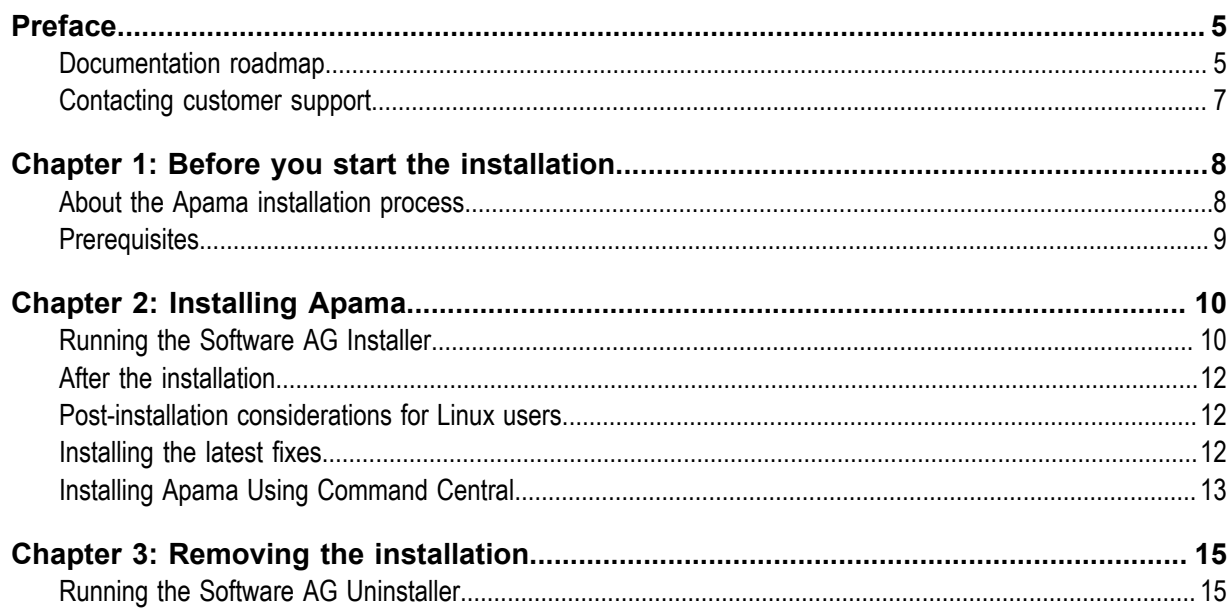

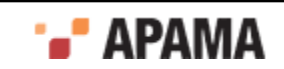

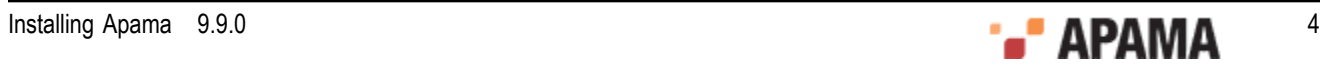

### <span id="page-4-0"></span>Preface

To get you quickly started with the installation, this *Installing Apama* guide summarizes all important installation information. It is intended for use with the following guides:

- $\bullet$ *Using the Software AG Installer*. This guide explains how to prepare your machine to use the Software AG Installer, and how to use the Software AG Installer and Software AG Uninstaller to install and uninstall your products.
- *Using the Software AG Update Manager*. This guide explains how to use the Software AG Update Manager to install and uninstall fixes on your Software AG products.

The most up-to-date versions of these two guides are always available at [http://](http://documentation.softwareag.com/) [documentation.softwareag.com/](http://documentation.softwareag.com/) (Empower login required).

### <span id="page-4-1"></span>**Documentation roadmap**

Apama provides documentation in three formats:

- HTML viewable in a Web browser
- PDF
- Eclipse Help ٠

You can access the documentation on your machine after Apama has been installed:

- **Windows.** Select Start > All Programs > Software AG > Tools > Apama *n.n* > Apama Documentation *n.n*.
- **UNIX.** Display the  $index.html$  file, which is in the  $doc$  directory of your Apama installation directory.

The following table describes the PDF documents that are available.

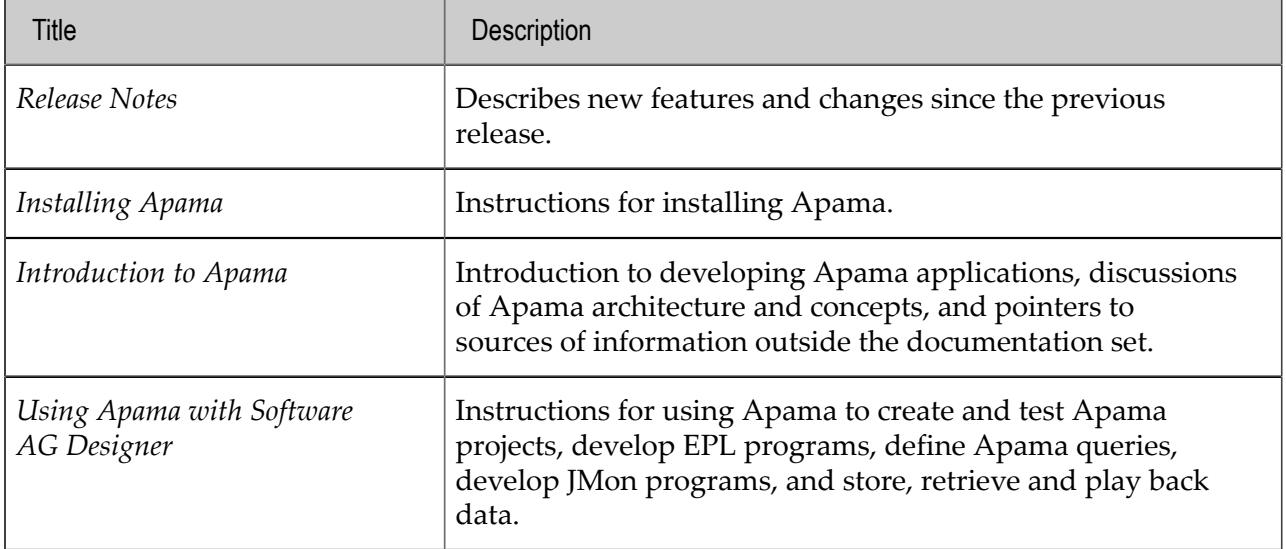

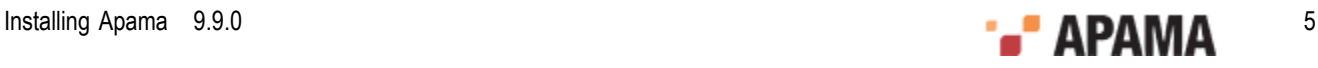

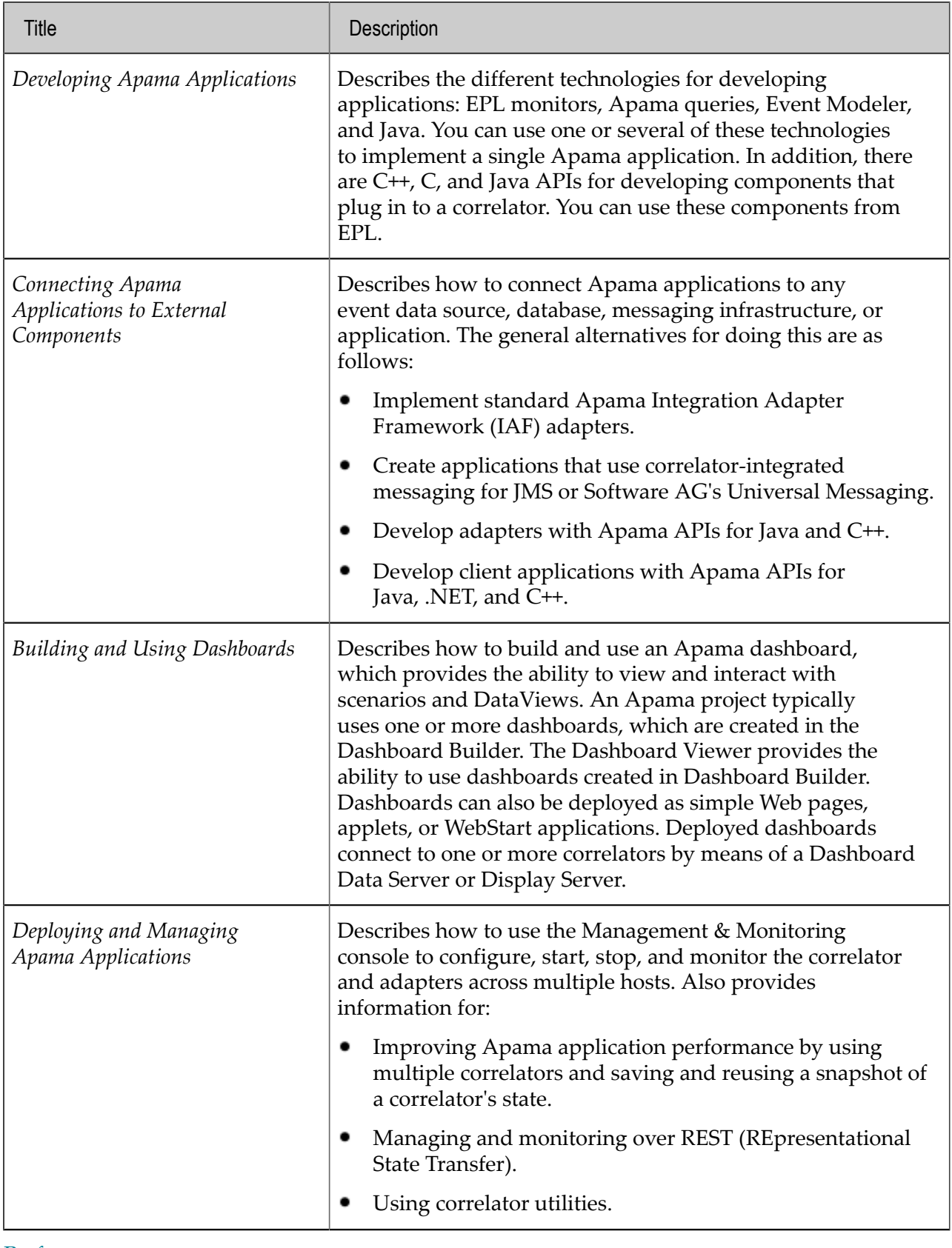

[Preface](#page-4-0)

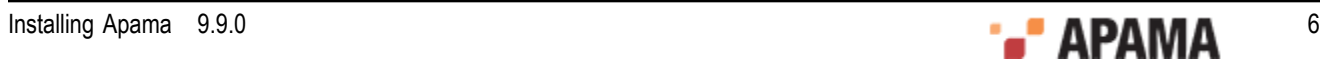

# <span id="page-6-0"></span>**Contacting customer support**

If you have an account, you may open Apama Support Incidents online via the eService section of Empower at<https://empower.softwareag.com/>. If you do not yet have an account, send an email to empower@softwareag.com with your name, company, and company email address and request an account.

If you have any questions, you can find a local or toll-free number for your country in our Global Support Contact Directory at [https://empower.softwareag.com/public\\_directory.asp](https://empower.softwareag.com/public_directory.asp) and give us a call.

[Preface](#page-4-0)

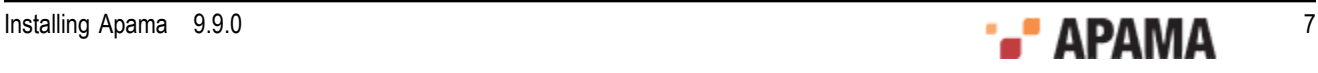

### <span id="page-7-0"></span>Chapter 1: Before you start the installation

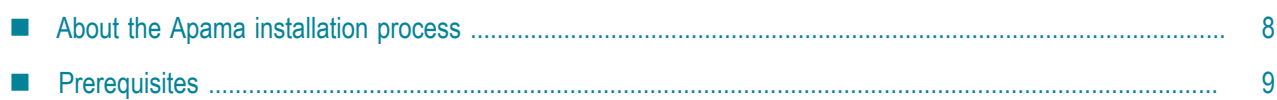

### <span id="page-7-1"></span>**About the Apama installation process**

#### **Software AG Installer**

Apama is installed using the Software AG Installer, which you download from the Software AG Empower website at <https://empower.softwareag.com/>. You can find it in the Software Download Center (SDC).

On Windows, you will normally use the graphical installation mode (that is, the Software AG Installer GUI). On UNIX, you will either use the graphical mode or console mode. However, the Software AG Installer also has options for scripted (that is, silent or headless) execution of the installer, and for creating installation images that contain all the downloaded artifacts required to run the installer locally without connecting to a server. For detailed information, see the *Using the Software AG Installer* guide at <http://documentation.softwareag.com/>(Empower login required).

#### **License File**

Software AG provides a license file for Apama. When you select Apama > Server during the installation, the installer will ask for it. Copy the license file to the machine on which you want to install Apama. You can copy it to any temporary location. The installer will ask for the location of your license file and will then copy it to the Apama work directory (*apama\_work\_dir*/licenses/ ApamaServerLicense.xml).

It is also possible to proceed with the installation without specifying a license file. In this case, however, the correlator will automatically shut down after 30 minutes. Note that it will not be possible to run the correlator in persistent mode if a license is not provided.

**Note:** If the correlator cannot find the license file at the above location, it will also search Apama/etc/ ApamaServerLicense.xml in the installation directory.

#### **Side-by-Side Installations**

You can install the same Apama version more than once on the same machine. And you can also install several different versions of Apama on the same machine. This may be necessary to test a new version before it is taken over into a production environment. Each version, however, must be installed in a separate directory. For example, when Apama is already installed in the directory SoftwareAG, you can install a second instance of Apama in a directory named softwareAG2.

#### **Standalone Installer**

Most users will use the Software AG Installer to download and install Apama, or any other required Software AG products. Some Apama customers, however, will also have access to a "standalone" installer which comes as a single .zip file that can be installed without connecting to Empower.

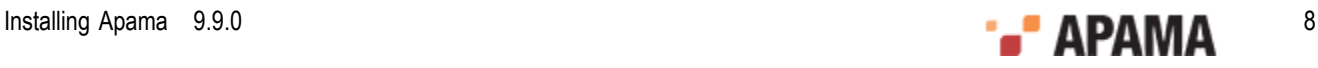

This .zip file only includes Apama itself. Therefore, it cannot be used to install Apama Capital Markets Foundation, Capital Markets Adapters, or any other Software AG products. Aside from this difference, both installation mechanisms operate in much the same way.

[Before you start the installation](#page-7-0)

### <span id="page-8-0"></span>**Prerequisites**

#### **Supported platforms**

Make sure that you are running one of the supported operating system versions. For detailed information, see the *Supported Platforms* document for the current Apama version, which is available from the following web page:<http://documentation.softwareag.com/apama/index.htm>.

#### **Java prerequisites**

On Windows, an Oracle JRE is provided with the Software AG Installer for use when running the .exe file. No further steps are required.

On Linux, an Oracle JRE must be already installed in order to run the Software AG Installer .jar file. You can download this from <http://www.oracle.com/technetwork/java/javase/downloads/index.html>.

For information on the required version, see the *Supported Platforms* document for the current Apama version, which is available from the following web page: [http://documentation.softwareag.com/](http://documentation.softwareag.com/apama/index.htm) [apama/index.htm](http://documentation.softwareag.com/apama/index.htm).

#### **Disk space requirements**

The disk space requirements vary, depending on which options you want to install. For a full installation of Apama including Software AG Designer (Windows only), approximately 1.5 GB of hard-disk space is required.

#### **Windows platform notes**

If you are going to run the Software AG Installer on Windows, you must have Windows system administrator privileges.

You can only install Software AG products on a local hard drive on a Windows system. You cannot install the products on a network-mounted drive.

For more requirements, see the *Using the Software AG Installer* guide.

#### **Linux platform notes**

Apama does not support Security Enhanced Linux (SELinux). This option should be turned off on Linux for Apama to run.

To build the samples and develop applications using the C/C++ API, development tools that are not present in the default installation of the supported platforms must be installed. On all supported Linux platforms, the GCC-C++ package and all its dependencies must be installed. These are typically provided on the installation media as part of your distribution.

[Before you start the installation](#page-7-0)

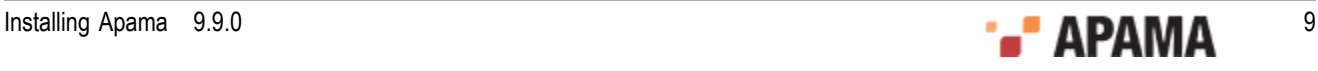

### <span id="page-9-0"></span>Chapter 2: Installing Apama

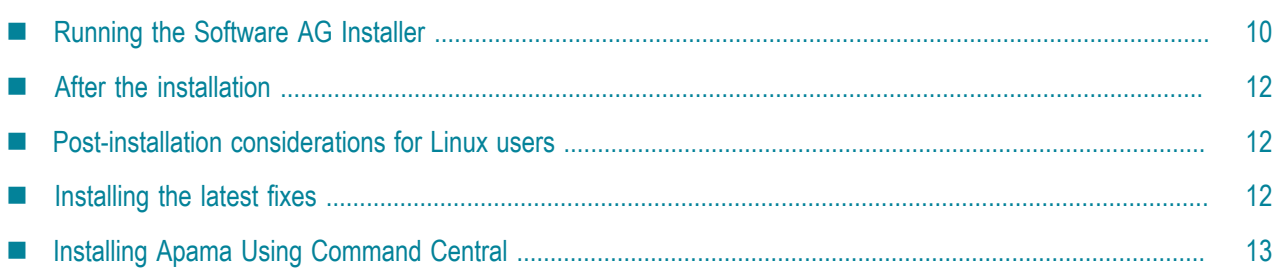

### <span id="page-9-1"></span>**Running the Software AG Installer**

This topic provides just a brief description on how to install Apama directly on the target machine using the Software AG Installer GUI. For detailed information on the Software AG Installer, see *Using the Software AG Installer*.

When downloading the Software AG Installer from Empower, we recommend using the .exe file on Windows and the  $\cdot$  jar file on UNIX.

On Windows, you have to run the installer as an administrator. When you start the .exe file from any administrative account, this will happen automatically, even if the user account control (UAC) is enabled. However, when you start the installer from the  $_{\text{star}}$  file (rather than from the  $_{\text{ex}}$  file), you have to explicitly use Run as administrator to get a successful installation.

On UNIX, you have to run java -jar *software-ag-installer-jar-filename*. Root privileges are not required, but you must have permission to write to the installation directory that you are going to specify in the installer.

You can leave most installation options at their default values. See *Using the Software AG Installer* for more details, if desired.

**Important:** When specifying the installation directory, make sure that the directory name has only 7-bit ASCII (English) characters. On Windows, not all Software AG products support to install into a directory that has spaces in its name (such as  $\circ$ : \Program Files). Apama, however, is one of the products that does support spaces in the directory name.

#### To install Apama

- 1. Start the Software AG Installer GUI as described in *Using the Software AG Installer*.
- 2. When the first page of the Software AG Installer GUI (the so-called Welcome panel) is shown, click the Next button repeatedly (and specify all required information on the shown panels as described in *Using the Software AG Installer*) until the panel containing the product selection tree appears. This tree lists the products you have licensed and which can be installed on the operating system of the machine on which you are installing.

The product selection tree provides the following nodes for installing Apama:

Apama. This node allows you to install the following:

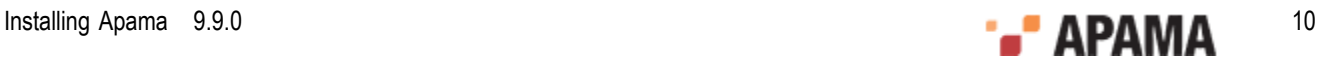

i. Server. The server components of Apama, including the correlator and associated command line tools.

**Note:** On UNIX, this is the only installation option. All other options listed here are only available on Windows.

- ii. Dashboard Viewer. The viewer tool that allows you to view and interact with dashboards that are receiving live data from an Apama Dashboard Server.
- Designer > Apama. This node allows you to install the Apama Development Environment, which п provides graphical tooling for creating Apama applications using the Software AG Designer (based on Eclipse).

The full set of Apama documentation will always be installed, no matter which Apama options you select.

3. To quickly select all Apama components (that is, the full functionality of Apama), click Typical Installations, select Apama and click OK.

Or when using the standalone installer, click the  $\bigvee$  (Select All) button above the product selection tree.

- 4. Click Next to continue.
- 5. If the Languages panel is shown, click Next again as this has no affect on an Apama installation.
- 6. Read the license agreement, select the check box to agree to the terms of the license agreement, and click Next.

**Note:** If you are installing other products together with Apama, several panels may appear that are not explained in this documentation. See the documentation for these products for more information.

7. A panel appears on which you can specify a different location for the Apama work directory. Apama uses the work directory to write log files, and to store the license file and any other user-writeable files. Non-English characters can be used in the work directory location, but they must be within the set of characters from the operating system's default character encoding.

It is recommended that you specify an empty directory or a directory that does not yet exist as the Apama work directory. If you specify a directory that does not yet exist, it will be created by the installer. The installer populates the work directory with some standard files and directories. The installer will also accept a non-empty directory that already exists (for example, a work directory from a previous installation), but will not write anything to it in this case. This ensures that important user content will not be overwritten.

When you have selected Apama > Server in the product selection tree, you can also specify the path to your Apama license file (see also the information on the license file in [About the Apama](#page-7-1) [installation process\)](#page-7-1).

- 8. Click Next to proceed to the next panel.
- 9. On the last panel, review the list of products you have selected for installation. If the list is correct, click Next to start the installation process.

[Installing Apama](#page-9-0)

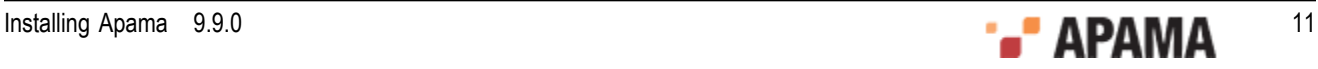

# <span id="page-11-0"></span>**After the installation**

There are no mandatory post-installation steps for Apama. However, when you have installed Apama on Linux, see [Post-installation considerations for Linux users](#page-11-1) for further information.

If you installed the Apama Development Environment, it is recommended that you start it after the installation. To do so, choose the following from the Windows Start menu: All Programs > Software AG > Tools > Software AG Designer *n.n*. Note that Software AG is the default group name that you can change during the installation.

See also the content of the *software\_ag\_install\_dir*/Apama/doc directory, which contains the full documentation for Apama.

In the event of problems during the installation, review the log file that is written to *software\_ag\_install\_dir*/install/logs.

[Installing Apama](#page-9-0)

### <span id="page-11-1"></span>**Post-installation considerations for Linux users**

#### **Linux root permissions**

On Linux platforms, if Apama is installed by the root user, the resulting Apama work directory will also be owned by root. This can cause problems for non-root users who run Apama tools as they may not be able to write to the work directory. To support non-root users in installations owned by root, do one of the following:

- Change the permissions or the owner of the work directory and its subdirectories to allow write access by users.
- $\bullet$ Define the environment variable APAMA\_WORK and set its value to a work directory for which the users have write access.

#### **Linux core file size setting**

Linux systems are often run with their core file size limit set to zero. A consequence of this is that in the unlikely event that the correlator or an adapter crashes, no core file is written, which hinders investigation of the cause of the crash. To avoid this situation, set the core file size to unlimited in the login configuration for each user who runs Apama components.

#### [Installing Apama](#page-9-0)

### <span id="page-11-2"></span>**Installing the latest fixes**

It is recommended that you check whether new fixes are available for the Apama version you have just installed.

You install Apama fixes using the Software AG Update Manager. See the *Using the Software AG Update Manager* guide at <http://documentation.softwareag.com/>(Empower login required) for detailed information on this tool. This also provides information on how to run a scripted (silent/

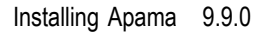

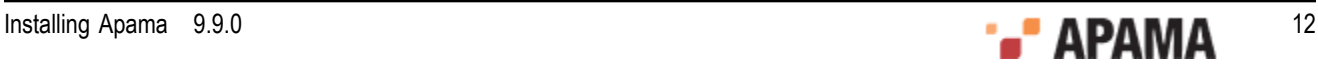

headless) installation, or how to install fixes from a downloaded image without having the Update Manager connect to Empower.

The basic steps for installing an Apama fix from Empower are:

- 1. Use the Software AG Installer to install the Update Manager. Be sure to use an installation directory that is different from your main Software AG installation directory (you can use, for example,  $c$ :/softwareag\_update\_manager).
- 2. Start the Update Manager as follows:
	- **Windows.** Open a command prompt as administrator, change to the directory  $\mathcal{L}_{\mathcal{A}}$ *software\_ag\_update\_manager\_install\_dir*\UpdateManager\bin and run UpdateManagerGUI.bat.
	- п **UNIX.** Log on to the machine as the same user that installed the original products, open a terminal, change to the directory *software\_ag\_update\_manager\_install\_dir*/UpdateManager/bin and run ./UpdateManagerCMD.sh (or ./UpdateManagerGUI.sh for the graphical version).
- 3. Follow the instructions to install the desired fix.

**Important:** The Software AG Update Manager allows you to individually select which fix packages you wish to install. However, to ensure that all dependencies between the Apama fix packages are met, it is essential that you always select, and thus install, *all* Apama fix packages - do not try to install fixes for a subset of the Apama components you have installed.

#### [Installing Apama](#page-9-0)

### <span id="page-12-0"></span>**Installing Apama Using Command Central**

You can provision new and update existing Apama environments using Command Central. You can do this on any machine on which the Platform Manager is running. You can then invoke the Software AG Installer or Software AG Update Manager directly from Command Central and do silent installations and uninstallations of the Apama product and its product fixes.

This topic just provides a brief overview of how to install Apama using Command Central. For detailed information, see the Command Central documentation at [http://](http://documentation.softwareag.com/) [documentation.softwareag.com/](http://documentation.softwareag.com/) (Empower login required). You can find it under *Guides for Tools Shared by Software AG Products*.

If you want to install Apama using Command Central, proceed as follows:

1. Install a Command Central server.

**Tip:** The default credentials for a new installation are "Administrator" for the user name and "manage" for the password.

- 2. Install the Platform Manager on any machine on which you want to install Apama.
- 3. Ensure that the Command Central service has been started.
- 4. Configure a repository for the Apama product (using either the web user interface or the  $\infty$ command line interface). To do so, you can either use your Empower credentials or a locally generated image.
- 5. Install Apama using template-based provisioning (see the Command Central documentation for details) or using a command line such as the following:

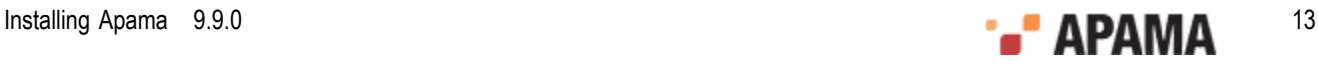

cc exec provisioning products *nodeAliasrepoName* install artifacts=*productId*

where:

*nodeAlias* is the alias of the target node on which you want to install Apama, for example, "local".

*repoName* is the name of the product repository from which to install Apama, for example, "webMethods-X.Y".

artifacts=*productId* specifies the parts of the Apama product that you want to install. Available product IDs for Apama are (you separate them using commas):

```
PAMServer
PAMDashboardViewer
PAMDesigner
```
This installs the Apama Server, the Dashboard Viewer and/or Software AG Designer with the Apama Development Environment (see also ["Running the Software AG Installer" on page](#page-9-1) [10](#page-9-1)).

You can use the <sub>cclist jobmanager jobs</sub> command to monitor the progress of the provisioning job.

**Note:** The Command Central installation uses the default location of the Apama work directory. On Windows, this is in the all-users & PUBLIC & directory (for example, C: \Users\Public\SoftwareAG \ApamaWork\_*n.n*) and on UNIX this is ~/softwareag/apamawork\_*n.n*.

Command Central, however, uses the alternative location of the Apama license file in the installation directory. The Command Central installation will not copy in a license file by default. You must do this manually after the installation, or by creating a *composite template* definition that copies the license file to Apama/etc/ApamaServerLicense.xml (see the Command Central documentation for details and examples).

6. Install all available Apama fixes in the repository by using the following command:

cc exec provisioning fixes *nodeAlias* Empower install products=PAMServer,PAMDashboardViewer,PAMDesigner

where "Empower" is a fix repository name, and **products**= specifies the list of products to be updated (these are the same product IDs as for the other  $cc$  command that is described above).

[Installing Apama](#page-9-0)

### <span id="page-14-0"></span>Chapter 3: Removing the installation

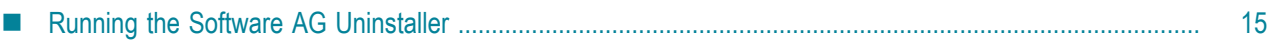

# <span id="page-14-1"></span>**Running the Software AG Uninstaller**

You uninstall Apama using the Software AG Uninstaller. For detailed information on how to use the uninstaller, see the *Using the Software AG Installer* guide.

In short, you uninstall Apama as follows:

- ۰ **Windows.** Use the standard uninstall functionality of Windows. The Control Panel offers the following entry: Software AG Products: *installation-directory*. When you choose to uninstall the directory containing your Apama installation, the Software AG Uninstaller is invoked.
- **UNIX.** Log on to the machine as the same user that installed the products, open a terminal and run the *software ag\_install\_dir/bin/uninstall* script. Use the -console argument if you wish to run the console uninstaller rather than the graphical uninstaller.

The uninstaller will not remove the Apama work directory. If you do not want to keep its contents, you can remove it manually.

[Removing the installation](#page-14-0)

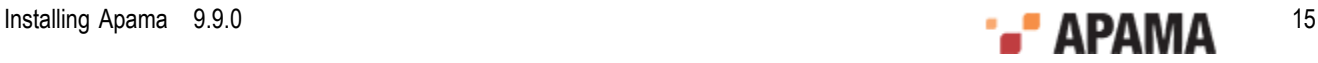